English

# PageExpress 4800 Pro

High Speed Document Scanner

[For Windows & Mac]

# **USER GUIDE**

All trademarks are the property of their respective owners and all rights are acknowledged.

Images and screenshots shown inside this User Guide are example only, which may vary according to the devices used and its operating system.

All contents and specifications of this User Guide are subject to change without notice.

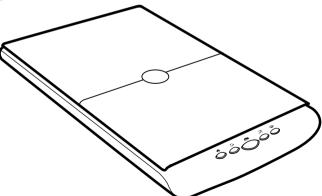

### SAFETY AND PRECAUTIONS

#### **General Precautions**

- Keep away from water or moisture and dusty areas.
- Never store in hot and very cold areas.
- Only use attachments/accessories specified by the manufacturer.
- No objects filled with liquids, such as vases, shall be placed on the Scanner.
- Avoid dust contamination when the Scanner is not in use.
- When left unused for a long period of time, unplug the Scanner from the computer.
- Avoid environments where the Scanner would be exposed to direct sunlight (or any other source of excessive heat) for long periods of time.
- Protect the Scanner from potential liquid spills such as soda, coffee, tea, and etc.
- . Be carefully to keep it without dropping it or strong impact.
- Operate the Scanner on a level, well-grounded work surface, free of excessive vibration.
- Do not open the Scanner case alone without technical support because there is danger of electrical shock.
- Position the Scanner near the computer where it can be easily accessed when plugged in.

#### **Environmental Information**

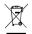

Discarded electrical and electronic appliances are recyclable and should separate from the household waste. Please actively support in conserving resources and protecting the environment by returning this appliance to the collection centers (if available).

# CONTENTS

| SAFETY AND PRECAUTIONS                    | . 2  |
|-------------------------------------------|------|
| CONTENTS                                  | . 3  |
| UNPACKING THE SCANNER                     | . 4  |
| BUNDLED DRIVERS AND SOFTWARE              | . 5  |
| SYSTEM REQUIREMENTS                       | . 6  |
| SCANNER PARTS                             |      |
| INSTALLING DRIVERS AND SOFTWARE           | . 8  |
| How to Uninstall the Drivers and Software | . 9  |
| Showing/Hiding Tooltips                   | . 9  |
| CONNECTING THE SCANNER                    |      |
| Turning Power Off                         |      |
| PLACING THE ORIGINALS                     |      |
| SCANNING PROCEDURES IN WINDOWS            |      |
| Setting iDocScan Touch and Buttons        |      |
| Scanning Using iDocScan Touch and Buttons | . 18 |
| Setting iDocScan Touch (Advanced Scan)    |      |
| Destination Tab                           |      |
| Scan Settings Tab                         |      |
| Scanning in Advanced Scan Mode            |      |
| Preview Window Controls                   |      |
| Continue to Scan More Pages               |      |
| Delete the Backup Files                   | . 31 |
| Cancel a Scan                             |      |
| SCANNING PROCEDURES IN MAC                | . 32 |
| Setting ScanMust and Buttons              |      |
| Scanning Using ScanMust and Buttons       |      |
| Continue to Scan More Pages               | . 37 |
| Cancel a Scan                             | . 38 |

| Delete the Backup Files                   |    |
|-------------------------------------------|----|
| SCANNING USING TWAIN INTERFACE IN WINDOWS | 39 |
| Acquire the Scanner TWAIN Interface       |    |
| The TWAIN Interface                       | 40 |
| The Main Tab                              |    |
| The Enhance Tab                           |    |
| The Filters Tab                           |    |
| The Preview Window and Controls           |    |
| Prescan the Image                         | 45 |
| Set Up the Scan Parameters                | 45 |
| Execute the Scan Command                  | 45 |
| Using Batch Scan                          |    |
| The Batch Scan Dialog Box                 |    |
| SCANNING USING TWAIN INTERFACE IN MAC     |    |
| Acquire the Scanner TWAIN Interface       |    |
| The TWAIN Interface                       |    |
| The Main Tab                              |    |
| The Enhance Tab                           |    |
| The Filters Tab                           |    |
| The Preview Window                        | 51 |
| Prescan the Image                         |    |
| Set Up the Scan Parameters                |    |
| Execute the Scan Command                  |    |
| Using Batch Scan                          |    |
| The Batch Scan Dialog Box                 |    |
| CLEANING THE SCANNER                      | 54 |
| TROUBLESHOOTING                           |    |
| SPECIFICATIONS                            | 56 |
|                                           |    |

### UNPACKING THE SCANNER

Make sure following items are included in this package.

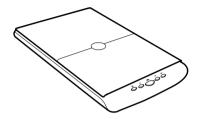

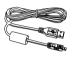

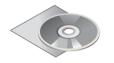

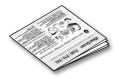

Scanner

AC Adapter (see <u>Connecting the Scanner</u>)

Installation DVD (see Installing Drivers and Software)

Quick Start Guide

### BUNDLED DRIVERS AND SOFTWARE

YOU MUST FIRST INSTALL SCANNER DRIVER IN ORDER TO USE THE SCANNER ON YOUR COMPUTER.

#### [Windows]

- 1. Scanner Driver Scanner Driver includes following:
  - a. TWAIN and WIA driver: it comes with TWAIN interface to use the Scanner from within any WIA or TWAIN-compliant host software applications such as MediaImpression, Photoshop.
  - b. iDocScan Touch: it is consisted of 5 Scan-to functions, including Scan to Folder, Scan to PDF, Scan to Application (Default: E-Mail), Scan to Cloud, and Scan to Print destinations, and Advanced Scan with a Preview Window for displaying the prescanned image.
  - c. Help files: this includes detailed instructions of iDocScan Touch and of the TWAIN interface.
  - d. Clean Calibration: Run this tool to clear the calibration data left from the previous scanner, when you use another same model scanner on the same computer with a previous driver.
- ArcSoft MediaImpression this TWAIN-compliant application serves as a host application that enables image scanning via the TWAIN interface. For detailed information of this application, see the "Help" file integrated within this application.
- 3. ABBYY FineReader this application converts scanned text into searchable text when using the PDF function. For detailed information of this application, see the "Help" file integrated within this application.
- 4. Adobe Acrobat Reader this application opens the scanned image that is converted into a PDF format using the PDF function.

#### [Mac]

- ImageAcquire this TWAIN-compliant application serves as a host application that enables image scanning via the TWAIN interface. For detailed instructions of ImageAcquire, see the PDF file inside the ImageAcquire folder.
- Scanner Driver it comes with TWAIN interface to use the Scanner from within any TWAIN-compliant host application such as ImageAcquire, Photoshop. Refer to the PDF file inside the Scanner Driver folder for detailed instructions of TWAIN interface.
- 3. ScanMust this application allows you to easily scan from the Scanner buttons or within this software. For the detailed instructions of ScanMust, see the "Help" file integrated within this software.

# SYSTEM REQUIREMENTS

Following minimum system requirements are recommended to achieve the best performance from the Scanner.

|                       | Windows                                               | Мас                                     |
|-----------------------|-------------------------------------------------------|-----------------------------------------|
| Processor             | Intel Core Duo or faster                              | Intel Core Duo or faster                |
| Support OS            | Windows XP (Service Pack 3) / Vista / 7 / 8 / 8.1 /10 | Mac OS X 10.7 to 10.11 and above        |
| Color Display         | 1024 x 768 resolution or above                        | 1024 x 768 resolution or above          |
| RAM                   | 4GB RAM or greater                                    | 4GB RAM or greater                      |
| Free Hard Drive Space | 2GB                                                   | 1GB                                     |
| Drive                 | DVD-ROM Drive for software installation               | DVD-ROM Drive for software installation |
| Interface             | Available USB port                                    | Available USB port                      |

### Prote Note

The scanning speed and performance are determined by the specifications of your computer. The higher specification of your computer, the better the Scanner will be performed.

# SCANNER PARTS

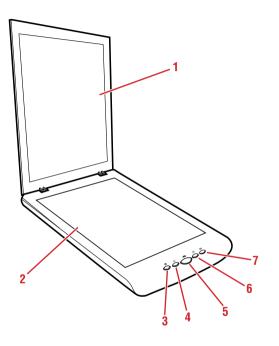

| 1 | Scanner Lid   | Opens to reveal the Flatbed Glass.                                                                           |
|---|---------------|----------------------------------------------------------------------------------------------------|
| 2 | Flatbed Glass | Used to scan single pages or book pages.                                                                     |
| 3 | æ             | Scan directly to your printer to make copies of a scan.                                                      |
|   |               | Scan directly to your email program.                                                                         |
| 4 | G             | For Windows, you can select either email or application (default: MS Paint) as the destination of your scan. |
| 5 |               | Scan directly to the selected folder.                                                                        |
| 6 | Ē             | Scan directly to the PDF file format.                                                                        |
| 7 | ~             | For Windows, scan directly to either Google Drive or Dropbox shared folder in your computer.                 |
|   |               | For Mac, scan directly to the selected application (default: Preview).                                       |
| 8 | USB Port      | Connect the USB Cable to a computer for power supply.                                                        |

#### **Rear Side**

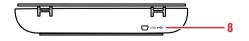

# INSTALLING DRIVERS AND SOFTWARE

PLEASE COMPLETE THE DRIVERS AND SOFTWARE INSTALLATION BEFORE CONNECTING THE SCANNER. DO NOT CONNECT THE USB CABLE TO THE SCANNER OR COMPUTER AT THIS MOMENT.

#### [Windows]

 Insert the Installation DVD into the DVD-ROM drive of the computer. The DVD will run automatically, and then the installation window appears on the screen as following:

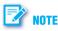

If the DVD does not run automatically, locate the drive on the computer and double click on "AUTORUN.exe" file.

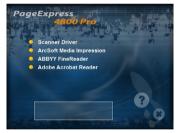

- 2. Click "Scanner Driver" from the installation window.
- 3. Select a preferred language from the "Choose Setup Language" list.
- 4. Click "Next" when the Welcome screen appears, and then follow on-screen instructions to complete installation.
- 5. Return to the installation window to install other software to your computer to enable certain functions.

#### [Mac]

- 1. Insert the Installation DVD into the DVD-ROM drive of the Mac. *The Autorun disc icon appears on your desktop.*
- 2. Double click on the Autorun disc icon.

The content of the disc is displayed in the Autorun folder as following:

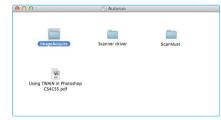

3. Double click the "Scanner Driver" folder, then "PageExpress 4800 Pro.pkg" to start the installation process.

Follow on screen instructions to complete the installation procedures.

4. Return to the Autorun folder. Double click the "ScanMust" folder, and then "ScanMust Installer.pkg" to start the installation process.

Follow on screen instructions to complete the installation procedures.

5. Return to the Autorun folder. Double click the "ImageAcquire" folder, and then "ImageAcquire.pkg" icon to start the installation process.

Follow on screen instructions to complete the installation procedures.

# INSTALLING DRIVERS AND SOFTWARE (CONTINUED)

### How to Uninstall the Drivers and Software

When you need to remove the scanner drivers and software from your computer, uninstall as following:

#### [Windows]

- 1. Unplug the USB Cable connecting from the computer.
- 2. Exit all running applications.
- Go to the "Start" menu, select "(All) Programs", "PageExpress 4800 Pro", and then click "Uninstall".
- 4. Follow the on-screen instructions to remove the Scanner Driver.

### [Mac]

- 1. Unplug the USB Cable connecting from the computer.
- 2. Exit all running applications.
- 3. Insert the Installation DVD.
- 4. Double click on the UninstallDriver icon in the Scanner Driver folder to remove it.

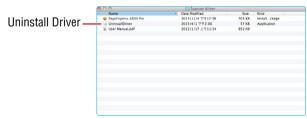

5. Drag ImageAcquire icon and ScanMust icon from the "Application" folder to Trash.

### Showing/Hiding Tooltips

You can show (default) or hide the tooltips for the iDocScan Touch panel and the settings page when you are familiar with the instructions.

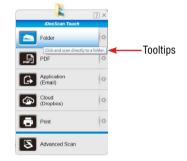

Right-click on the Scanner icon [=] from the system tray to bring up the following menu, then click on **Show Tooltips**.

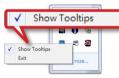

The check mark disappears, indicating that the tooltips is hidden.

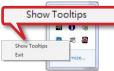

To show the tooltips again, click on Show Tooltips to check mark it.

# CONNECTING THE SCANNER

1. With the computer on, connect supplied USB Cable to the Scanner's USB Port and the other end to the computer.

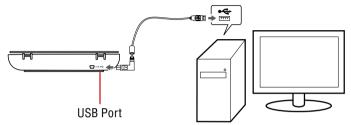

- 2. After a few moments, your computer will automatically detect your scanner:
  - (a) Windows computer will detect the Scanner as a Removable Disk and automatically loads iDocScan Touch []] in the system tray.

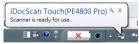

*iDocScan Touch icon might be hidden, and require that you click the arrow in the system tray to reveal it.* 

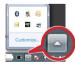

(b) Mac computers will automatically launch the ScanMust software in the menu bar.

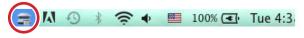

### 📝 NOTE

- If your Windows computer does not appear the Scanner icon []] in the system tray, from the "Start" menu, click "(All) Programs" > "PageExpress 4800 Pro" > "iDocScan Touch(PE4800 Pro)".
- If your Mac computer does not appear the Scanner icon []] in the menu bar, open "Finder" and then click "Applications". Find ScanMust in the Application folder, and then double click on it to open it in the menu bar.

### **Turning Power Off**

To turn off the power, unplug the USB Cable from the computer.

# PLACING THE ORIGINALS

1. Open the Scanner Lid.

3.

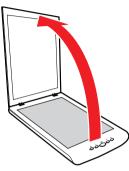

2. Place the original facing down on the Flatbed Glass, and then align the original at the top right corner.

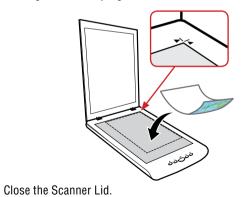

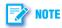

- Do not place heavy items on the Scanner Glass or press on the Scanner Glass with too much force as this will cause damage to the glass surface.
- Do not place any objects which may scratch the glass on the scanner.

# SCANNING PROCEDURES IN WINDOWS

### Setting iDocScan Touch and Buttons

You can setup the scanner buttons to perform certain actions within the iDocScan Touch software.

1. Click the Scanner icon [=] from the system tray to bring up the iDocScan Touch panel.

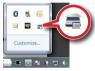

2. Click [**C**] (Settings) by the following 5 scan to functions to open the Settings dialog box.

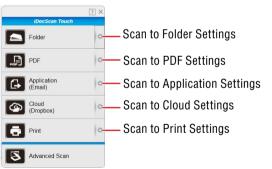

3. The Settings window appears. You can change the settings as following:

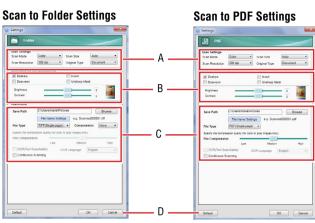

#### Scan to Application Settings

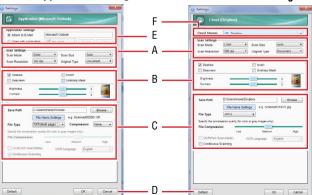

#### Scan to Cloud Settings

#### Scan to Print Settings

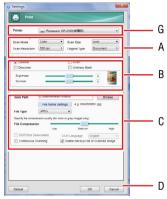

| A. Scan Se         | A. Scan Settings                                                                                                    |  |  |  |  |  |
|--------------------|----------------------------------------------------------------------------------------------------|--|--|--|--|--|
| Scan Mode          | <ul> <li>Select a mode to scan your originals with following choices: "Color", "Gray", "B/W" .</li> <li>Color: Select it to scan the color photographs, documents, and items containing colors in full color.</li> <li>Gray: Select it to scan the image in grayscale using varying shades of gray.</li> <li>B/W: Select it to scan text-only originals or line drawings.</li> </ul> |  |  |  |  |  |
| Scan<br>Resolution | <ul> <li>Select the resolution of the image to be scanned with following choices: "100dpi", "200dpi", "300dpi", "600dpi", "1200dpi".</li> <li>The higher the resolution, the bigger the file size.</li> <li>"100dpi" is disabled when "OCR (Text Searchable)" is checked.</li> </ul>                                                                                                 |  |  |  |  |  |

| S | can Size     | <ul> <li>Select the output size of the image to be scanned with following choices: "Auto", "A4", "B5", "Letter"</li> <li>Select "Auto" to automatically detect the paper size and crop scanned image. When scanning darker originals (i.e. night scenery photos), over-cropping may occur.</li> </ul>             |
|---|--------------|----------------------------------------------------------------------------------------------------|
| 0 | riginal Type | <ul> <li>Select an option according to the type of original to auto-adjust overall brightness and contrast for the scanned image.</li> <li>Document: Originals with mainly text.</li> <li>Photo: Originals with mainly color pictures.</li> <li>Magazine: Originals with both text and color pictures.</li> </ul> |
| B | . Improven   | nents and Adjustments                                                                                                    |
| D | eskew        | Correct the skew image approximately +/-15 degrees.<br>(The results of Deskew do not appear in the preview<br>image, only in the scanned image.)                                                                                                    |

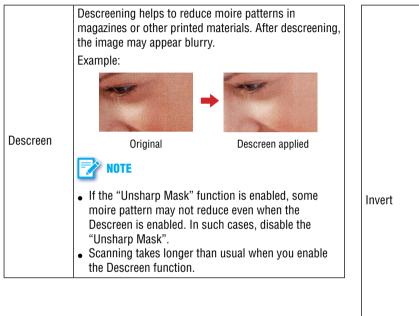

This function reverses the colors of the scanned image to the opposite colors.

Example of black text with white background to be inverted:

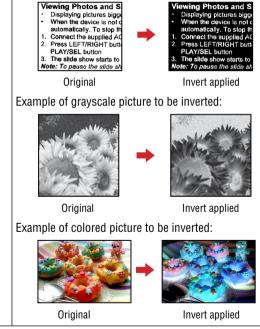

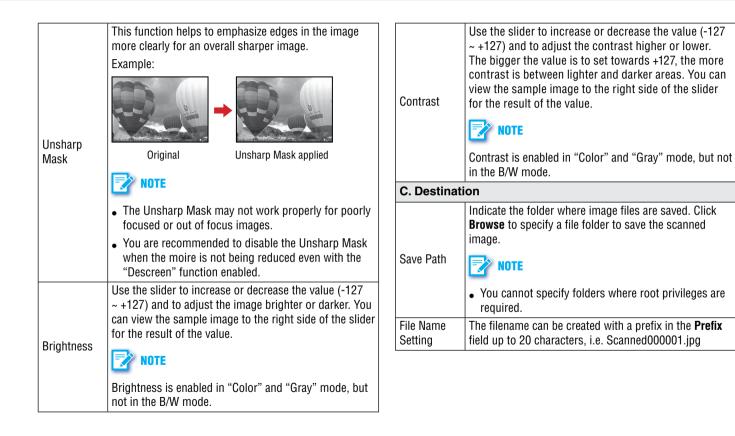

| File Type   | <ul> <li>Select a file format to save scanned image with following choices: "JPEG", "BMP", "TIFF (Single-page)", "TIFF (Multi-page)", "PDF (Single-page)", "PDF (Multi-page)".</li> <li>NOTE</li> <li>PDF (Single-page) and TIFF (Single-page) are used for splitting the multi-page originals into single files.</li> <li>PDF (Multi-page) and TIFF (Multi-page) are used for combining multiple scans into one file. The "Overhead of the second second s</li></ul> | Compression<br>Quality slider | When JPEG, PDF or TIFF (Compression: JPEG) file<br>is selected in the File Type, the Compression Quality<br>slider is enabled. Use the slider to compress a file to<br>reduce the total size in <b>High</b> , <b>Medium</b> , or <b>Low</b> . The<br>higher the compression level, the lower the file size,<br>and vice versa.<br><b>NOTE</b><br>The Compression Quality is only available in the Color<br>and Gray mode, but not in the B/W mode. |
|-------------|----------------------------------------------------------------------------------------------------|-------------------------------|----------------------------------------------------------------------------------------------------|
|             | "Continuous Scanning" dialog will be triggered<br>automatically for scanning more page.<br>When TIFF file is selected in the File Type, the<br>Compression format is enabled with following                                                                                                    | OCR (Text<br>Searchable)      | This function is checked by default when selecting PDF<br>(Multi-page) and PDF (Single-page) file in the File<br>Type. It can recognize and convert your scanned image<br>into a text based file that can be searched and edited.                                                                                                    |
|             | <ul> <li>choices:</li> <li>None: No compression is used.</li> <li>LZW: LZW is a compression method that results in no loss of data. The file size is closer to the actual</li> </ul>                                                                                                    | OCR<br>Language               | This function is enabled when OCR (Text Searchable) is<br>selected.<br>Ensure to select the correct language of the original text<br>from the drop-down menu to perform text recognition.                                                                                                    |
| Compression | <ul> <li>size of the color data.</li> <li>JPEG: JPEG is a lossy compression method that results in some data is lost. This method is best used to reduce the large file size.</li> <li>NOTE</li> <li>The Compression is only available in the Color and Gray mode.</li> </ul>                                                                                                    | Continuous<br>Scanning        | Check this option to trigger the continuous scanning dialog box after the current page is scanned, allowing you to continue scanning for more pages. (See Continue to Scan More pages).                                                                                                    |
|             |                                                                                                    |                               | Scan more pages/Put the next document)     Granning complete                                                                                                    |

| Delete<br>Backup File<br>of Scanned<br>Image | This function is enabled when Scan to Application<br>(Email) or Scan to Print is selected.<br>Check this option to trigger the delete backup file<br>dialog box after the scanning process completes,<br>allowing you to delete the backup file (See <u>Delete the</u><br><u>Backup Files</u> ). | Open with<br>Application | Select "Open with Application" (default: MS Paint) as<br>the destination of your scan.<br>To add a new application, click <b>Add</b> and navigate to the<br>.exe files in the Program folder, then select it to add in<br>the application list.<br>To delete the application, select it from the dropdown<br>menu, then click <b>Delete</b> to remove the application.<br><b>NOTE</b><br>• Please make sure the application supports the File<br>Type selected. |
|----------------------------------------------|----------------------------------------------------------------------------------------------------|--------------------------|----------------------------------------------------------------------------------------------------|
| D. Buttons                                   |                                                                                                    |                          | • The default application (MS Paint) cannot be deleted.                                                                                                    |
| Default                                      | Reset the Settings to the default for respective scan-to                                                                                                    | F. Cloud St              | torage (Available in Scan to Cloud)                                                                                                    |
|                                              | function.                                                                                                    |                          | Select either "Dropbox" or "Google Drive" from the                                                                                                    |
| Cancel                                       | Cancel the changes, and close the Settings window.                                                                                                    |                          | dropdown menu as the destination of your scan.                                                                                                    |
| ОК                                           | OK Apply the scan-to function with the settings you changed, and close the Settings window.                                                                                                    |                          | NOTE                                                                                                    |
| E. Applicat                                  | ion Settings (Available in Scan to Application)                                                                                                    | Cloud<br>Storage         | • To use this function, you must have a Dropbox and a Google Drive account. Dropbox and Google Drive                                                                                                    |
| Attach to<br>E-Mail                          | Select "Attach to E-Mail" as the destination of your scan.<br>The system detects and displays the default email client<br>(e.g. Outlook) on your computer.                                                                                                    | Juliage                  | <ul> <li>If Dropbox or Google Drive shared folder is not detected, a warning message will appear.</li> </ul>                                                                                                    |
|                                              |                                                                                                    | G. Printer (             | Available in Scan to Print)                                                                                                    |
|                                              | Make sure an email account has been configured.                                                                                                    | Printer                  | Select an available printer as the destination of your scan. The system can detect and display the default printer which is connected to your computer.                                                                                                    |

### Scanning Using iDocScan Touch and Buttons

- 1. Place the original on the Flatbed Glass (see Placing the Originals).
- Click a scan-to function from the iDocScan Touch panel to start scanning to the destination with the Settings you previously configured (see Setting iDocScan Touch and Buttons).

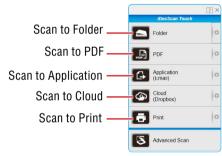

Alternatively, you can press a button on the Scanner to start scanning to the destination.

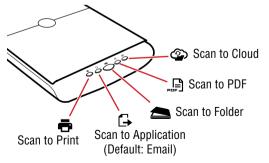

The "Processing..." bar appears showing the current scan status.

| an to Folder   |                  |  |
|----------------|------------------|--|
| Scanning       |                  |  |
| Do not open th | e scanner cover. |  |
|                |                  |  |
|                |                  |  |
|                | Cancel           |  |

3. After scanning completes, the scanned image is saved and opened according to the scan-to function you select as below:

#### 📥 Scan to Folder

The specified folder opens automatically with the scanned image selected in it.

#### 📑 Scan to PDF

The scanned image is saved in the PDF format and opened automatically in the Acrobat Reader.

#### 🕞 Scan to Application

The scanned image opens automatically in the specified application (default: Email). The default email application opens up with the scanned image attached in a blank email.

If you set the Application Settings to "Open with Application", the scanned image opens automatically in the specified application (default: MS Paint).

### 🃝 NOTE

- Maximum of 20 files can be attached within an email.
- If the total file size is exceeded the attachment size limit set at the mail server, the file cannot be sent.

- Applications that do not support multi-page scanning will open and display only the first page of the originals.
- If the application cannot support the File Type selected, an error message will appear. Refer to the instructions of the application for the formats supported.

#### Scan to Cloud

The scanned image opens automatically in the specified cloud folder (default: Dropbox). You can specify either Google Drive or Dropbox in the Settings.

**NOTE:** To use this function, you must have a Dropbox and a Google Drive account. Dropbox and Google Drive must be installed on your computer and has been logged in prior to scanning.

#### 🖶 Scan to Print

The computer's print dialog box opens up with the image in it. Use the print dialog box to set the available settings of the printer driver to print the scanned image.

### Setting iDocScan Touch (Advanced Scan)

The Advanced Scan is only available by using the iDocScan Touch panel. It includes a Preview Window with controls and tools. You can preview the image after you make any changes in the Settings window. Click Advanced Scan to open the Settings dialog box.

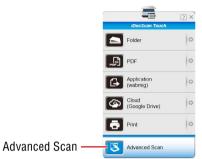

The Settings window appears. You can change the settings as following in the **Destination** and **Scan Settings** tabs:

#### **Destination Tab**

| 2     Save Pah     EVentionard/PCtures       3     File Name Series     e Saveneedocoto Infl       4     File Type     Compression       5     Saveneedocoto     File Type       6     Compression     Guide Saveneedocoto       7     Saveneedocoto     File Type       6     Saveneedocoto     File Type       7     Saveneedocoto     File Type       7     Saveneedocoto     File Type       7     Saveneedocoto     File Type       6     Congression     Guide Saveneedocoto       7     Congression     Cold Language       7     Coldere     Extra of Saveneedocoto       8     Coldere     Cold Language       9     Coldere     Cold Language       9     Coldere     Falser Type       9     Coldere     Falser Type       9     Coldere     Falser Type       9     Coldere     Coldere       9     Coldere     Coldere       9     Coldere     Coldere                                                                                                    |   | Destination Scan Settings                   | _ <b></b> |
|----------------------------------------------------------------------------------------------------|---|---------------------------------------------|-----------|
| File Type  File Type                                                                                                    |   |                                             |           |
| Compression Quality Law Merlum High<br>III OCRITest Searchable) OCRI Language Trajtah •<br>Choose 5 Ceternation<br>Choose 5 Ceternation<br>C |   |                                             |           |
| OCRT(Let Searchable)     OCRT Language     Trighth     Ochoge a Dashnablen     Ochoge a Dashnablen     Ochoge a Dashnable                                                                                                    |   | Compression Quality                         |           |
| Choose a Cestination Choose a Cestination Choose a Cestination Choose a Cestination Choose a Cestination Cestination Cestinatio Cestination Cestination Cestination Cestination Cestinatio                                                                                                    | ? |                                             |           |
| Send to blarr  Cepen with application: Cepen with application: Cepen with appl                                                                                                    | ; |                                             |           |
| Open with application:     // mpaint     // Attach to E-Mail     Match to E-Mail                                                                                                    |   |                                             |           |
|                                                                                                    |   | Open with application:     M mspaint        |           |
|                                                                                                    | , |                                             |           |
| Send to print:     med Panasoni: DP-2330(探磁部)      v                                                                                                    |   | O Send to print:     Panasonic DP-2330(採環部) |           |
|                                                                                                    |   |                                             |           |
| 5                                                                                                    |   |                                             |           |
| j                                                                                                    | ; |                                             |           |
|                                                                                                    |   | Default Close Preview Scan                  |           |

| 1 | Destination Tab<br>Save Path | Click the <b>Destination</b> tab to display the<br>settings options.<br>Indicates the folder where image files are<br>saved. Click <b>Browse</b> to specify a file folder to<br>save the scanned image.<br><b>NOTE</b><br>• You cannot specify folders where root<br>privileges are required. | 5 | Compression                   | <ul> <li>When TIFF file is selected in the File Type, the Compression format is enabled with following choices:</li> <li>None: No compression is used.</li> <li>LZW: LZW is a compression method that results in no loss of data. The file size is closer to the actual size of the color data.</li> <li>JPEG: JPEG is a lossy compression method that results in some data is lost. This method is here used to reduce the color data.</li> </ul>                             |
|---|------------------------------|----------------------------------------------------------------------------------------------------|---|-------------------------------|----------------------------------------------------------------------------------------------------|
| 3 | File Name Setting            | The filename can be created with a prefix                                                                                                    |   |                               | <ul> <li>This method is best used to reduce the large file size.</li> <li>NOTE</li> <li>The Compression is only available in the Color and Gray mode.</li> <li>TIFF (JPEG compression) is enabled up to</li> </ul>                                                                                                    |
| 4 | File Type                    | (Single-page)", "PDF (Multi-page)"                                                                                                    | 6 | Compression<br>Quality slider | <ul> <li>Init (d) Ed compression is chabica up to<br/>600 dpi. This option to compress 1200 dpi<br/>is not available.</li> <li>When JPEG, PDF or TIFF (Compression:<br/>JPEG) file is selected in the File Type, the<br/>Compression Quality slider is enabled. Use<br/>the slider to compress a file to reduce the total<br/>size in <b>High</b>, <b>Medium</b>, or <b>Low</b>. The higher the<br/>compression level, the lower the file size, and<br/>vice versa.</li> </ul> |
|   | <u> </u>                     |                                                                                                    |   |                               | The Compression Quality is only available in the Color and Gray mode.                                                                                                    |

|   |                                        | This function is checked by default when selecting PDF (Multi-page) and PDF (Single-                                                                                                    | 1 | 0 | Scan to Folder           | Select "Scan to Folder" as the destination of your scan.                                                                                                    |
|---|----------------------------------------|----------------------------------------------------------------------------------------------------|---|---|--------------------------|----------------------------------------------------------------------------------------------------|
| 7 | OCR (Text<br>Searchable)               | <ul> <li>page) file in the File Type. It can recognize and convert your scanned image into a text based file that can be searched and edited.</li> <li>NOTE</li> <li>The function is not available when "Scan Resolution' is set to 100 dpi.</li> <li>It is recommended to use 300 dpi resolution for the OCR function.</li> </ul>                   |   | 1 | Open with<br>Application | Select "Open with Application (default: MS<br>Paint)" as the destination of your scan.<br>To add a new application, click <b>Add</b> from the<br>dropdown menu. Click <b>Add</b> to navigate to the<br>.exe files in the Program folder, then select it<br>to add in the application list.<br>To delete the application, select it from the<br>dropdown menu, then click <b>Delete</b> to remove<br>the application. |
| 8 | OCR Language                           | This function is enabled when OCR (Text<br>Searchable) is selected.<br>Ensure to select the correct language of the<br>original text from the drop-down menu to<br>perform text recognition.                                                                                                    |   |   |                          | <ul> <li>NOTE</li> <li>Please make sure the application supports the File Type selected.</li> <li>The default application (MS Paint) cannot be deleted.</li> </ul>                                                                                                    |
| 9 | Delete Backup File<br>of Scanned Image | This function is enabled when Scan to<br>Application (Email) or Scan to Print is selected.<br>This will trigger the delete backup file dialog<br>box after the scanning process completes,<br>asking if you want to delete the backup file.<br>Click " <b>Delete</b> " to delete the backup file. Click<br>" <b>Cancel</b> " not to delete the file. | 1 | 2 | Attach to Email          | Select "Attach to E-Mail" as the destination of<br>your scan.<br>The system detects and displays the default<br>email client (e.g. Outlook) on your computer.<br>NOTE<br>Make sure an email account has been configured.                                                                                                    |

|    |                                                                              | Select "Send to Print" as the destination of your scan.                                                                                                    |  |  |  |  |
|----|------------------------------------------------------------------------------|----------------------------------------------------------------------------------------------------|--|--|--|--|
| 13 | Sent to Print                                                                | Select an available printer from the dropdown<br>menu as the destination of your scan. The<br>system can detect and display the default<br>printer which is connected to your computer. |  |  |  |  |
| 14 | Preview         Click to preview the image using the current settings.       |                                                                                                    |  |  |  |  |
| 15 | 15         Scan         Click to scan the final image using the cu settings. |                                                                                                    |  |  |  |  |
| 16 | Close                                                                        | Click to save the settings you changed and close the Settings window.                                                                                                    |  |  |  |  |
| 17 | Default                                                                      | Reset <b>Destination</b> and <b>Scan Settings</b> to the default settings.                                                                                                    |  |  |  |  |

#### **Scan Settings Tab**

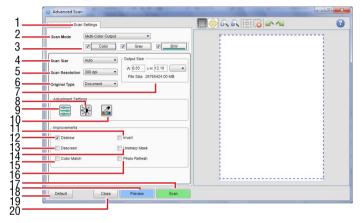

| 1 | Scan Settings Tab | Click the <b>Scan Settings</b> tab to display the settings options.                                                                                                    |
|---|-------------------|----------------------------------------------------------------------------------------------------|
| 2 | Scan Mode         | <ul> <li>Color: Select it to scan the color photographs, documents, and items containing colors in full color.</li> <li>Gray: Select it to scan the image in grayscale using varying shades of gray.</li> <li>B/W: Select it to scan black and white documents or photos, and render the image in black and white color.</li> <li>Multi-Color Output: Select it to enable the Multi-Color Output controls.</li> </ul> |

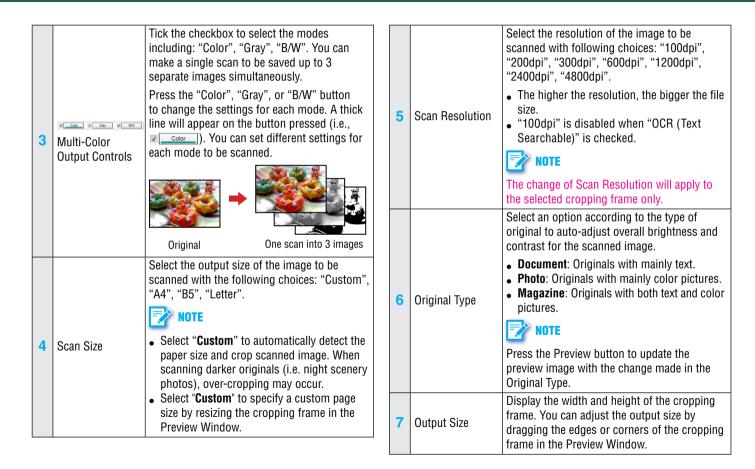

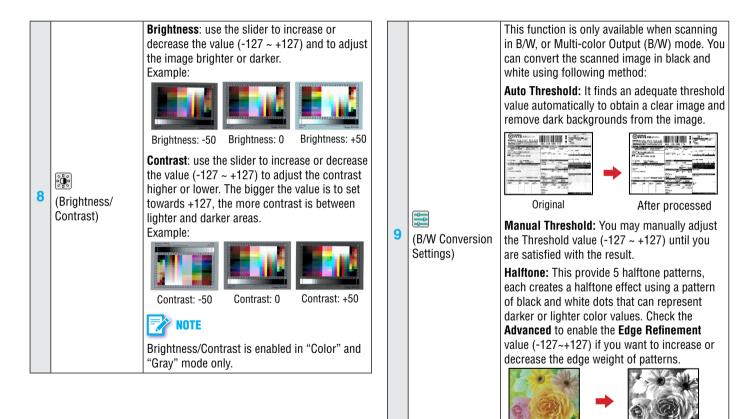

Original

After processed

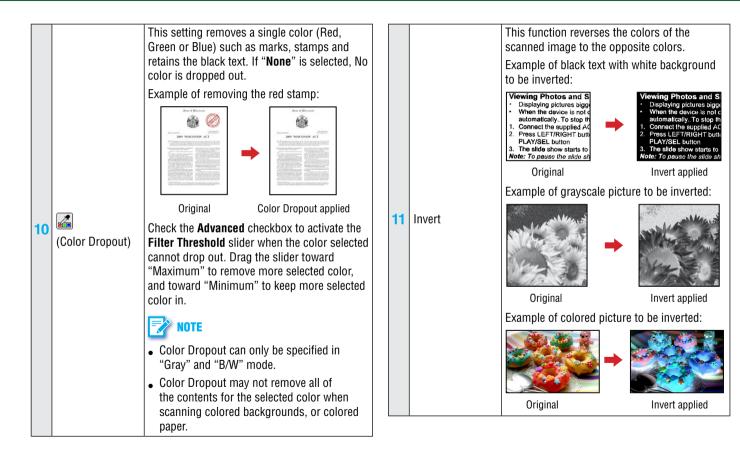

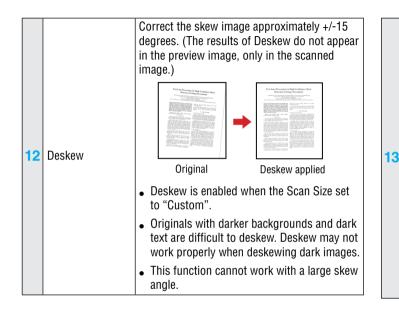

13 Descreen
 13 Descreen
 Original
 Original
 Descreen applied
 If the Unsharp Mask function is enabled, some moire pattern may not reduce even when the Descreen is enabled. In such cases, disable the Unsharp Mask.
 Scanning takes longer than usual when you enable the Descreen function.

|    |               | This function helps to emphasize edges in the image more clearly for an overall sharper image.                              | 17 | Scan    | Click to scan the final image using the curr settings.                     |
|----|---------------|----------------------------------------------------------------------------------------------------|----|---------|----------------------------------------------------------------------------|
|    |               | Example:                                                                                                    | 18 | Preview | Click to preview the image using the curre settings.                       |
|    |               |                                                                                                    | 19 | Close   | Click to save the settings you changed an<br>close the Settings window.    |
|    |               |                                                                                                    | 20 | Default | Reset <b>Destination</b> and <b>Scan Settings</b> to the default settings. |
| 14 | Unsharp Mask  | Original Unsharp Mask applied                                                                                               |    |         |                                                                            |
|    |               | NOTE                                                                                                    |    |         |                                                                            |
|    |               | • The Unsharp Mask may not work properly for poorly focused or out of focus images.                                         |    |         |                                                                            |
|    |               | • You are recommended to disable the<br>Unsharp Mask when the moire is not being<br>reduced even with the Descreen enabled. |    |         |                                                                            |
| 15 | Color Match   | This function helps to more accurately reflect the actual colors of the original image.                                     |    |         |                                                                            |
| 15 |               | • Color Match is only enabled when the Scan Mode set to "Color".                                                            |    |         |                                                                            |
| 16 | Dhoto Dofroob | This function helps to automatically lighten and sharpen the scanned image.                                                 |    |         |                                                                            |
|    | Photo Refresh | <ul> <li>Photo Refresh is only enabled when the<br/>Scan Mode set to "Color".</li> </ul>                                    |    |         |                                                                            |

### Scanning in Advanced Scan Mode

The Advanced Scan mode includes a Preview Window allowing you to preview the image before scanning the final image.

- 1. Place the original on the Flatbed Glass (see Placing the Originals).
- Click on the **Preview** button to prescan and preview your original. A quick, low-resolution preview of your original will be made and appear in the Preview Window.

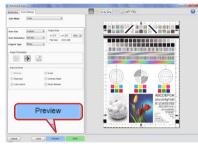

- 3. Adjust or add the cropping frames as following methods.
  - Move the cursor to a corner or an edge of the crop frame (the cursor will change to Sky Ar⇔\$). Click and drag the cursor to enlarge or shrink the cropping frame to the desired size.

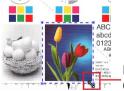

Enlarge/shrink cursor  Move the cursor within the cropping frame (the cursor will change to 会). Click and drag the cursor to move the entire cropping frame to the desired area.

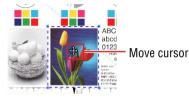

• If more than one originals are placed on the Flatbed, all images will be contained in one cropping frame. click the **m** in the Preview toolbar to adjust the frame size and add another cropping frame to the image.

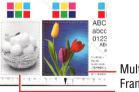

 Multiple Cropping Frames

4. You can make changes in the Settings as necessary. Your changes are automatically reflected in the Preview Window.

### 🍸 NOTE

- The Deskew function cannot show in the Preview Window, and the results can only be seen after scanning.
- The change of Scan Resolution you made will apply to the selected cropping frame only, and the change of the other settings will apply to the selected and unselected cropping frames.

5. When you are satisfied with the results, click the **Scan** button to start scanning with the settings.

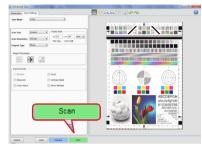

The "Processing..." bar appears showing the current scan status.

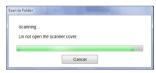

6. After scanning completes, the scanned image is saved and opened according to the Choose a Destination you select.

#### Scan to folder

The specified folder opens automatically with the scanned image selected in it.

#### Open with application

The scanned image opens automatically in the specified application (default: MSPaint).

### 🃝 NOTE

If the application cannot support to open the File Type, an error message may appear. The scanned image is saved, but cannot be opened.

#### Attach to E-Mail

The scanned image opens automatically in the default email application. The default email application opens up with the scanned image attached in a blank email.

### 🃝 NOTE

- Maximum of 20 files can be attached within an email.
- If the total file size is exceeded the attachment size limit set at the mail server, the file cannot be sent.
- Applications that do not support multi-page scanning will open and display only the first page of the originals.
- If the application cannot support the File Type selected, an error message will appear. Refer to the instructions of the application for the formats supported.

#### Sent to Print

The computer's print dialog box opens up with the image in it. Use the print dialog box to set the available settings of the printer driver to print the scanned image.

### **Preview Window Controls**

There are several useful tools in the Preview toolbar to assist you to check the details of the preview image.

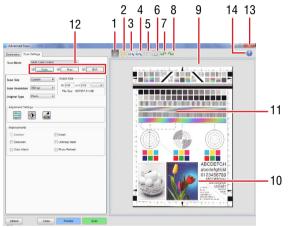

| 1 |   | Create a new cropping frame in the Preview<br>Area. You can create maximum 12 cropping<br>frames in the Preview Area. |
|---|---|----------------------------------------------------------------------------------------------------|
| 2 | • | Click and drag to move the image when zoomed in.                                                                      |
| 3 | 5 | Zoom in on the image. The image will be enlarged every time you click it.                                             |
| 4 | 5 | Zoom out on the image. The image will reduce every time you click it.                                                 |

|    |                                | Select all cropping frames.<br>This is available when two or more cropping                                                                                     |
|----|--------------------------------|----------------------------------------------------------------------------------------------------|
| 5  |                                | frames are created. All frames turns into thick<br>dashed lines, which allows you to change the<br>Scan Resolution to all cropping frames.                     |
| 6  | .3                             | Delete the selected cropping frame(s).                                                                                                    |
| 7  |                                | Rotate the image 90° counterclockwise.                                                                                                    |
| 8  | 1                              | Rotate the image 90° clockwise.                                                                                                    |
| 9  | Preview Area                   | Display the preview image.                                                                                                    |
| 10 | Thin dashed lines              | Represent the unselected cropping frame.                                                                                                    |
| 11 | Moving thick<br>dashed lines   | Represent the currently selected cropping<br>frame. You can enlarge or shrink the cropping<br>frame by dragging the corners or edges of the<br>cropping frame. |
|    |                                | The change of Scan Resolution you made will apply to the selected cropping frame only.                                                                         |
| 12 | Multi-color output<br>controls | Click the "Color", "Gray", or "B/W" button to<br>view the preview image in the Preview Window<br>in color, grayscale, or black and white.                      |
|    |                                | A thick line will appear on the button pressed (i.e., 🗷).                                                                                                    |
| 13 | ×                              | Close the Advanced Scan window.                                                                                                    |
| 14 | 2                              | Display the preview help information.                                                                                                    |

### **Continue to Scan More Pages**

When "Continuous Scanning" is checked in the Setting, a dialog box appears after the previous scan finishes, asking if you want to scan the next document.

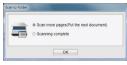

To continue the next scan, place the next original on the Scanner's Flatbed Glass. Select "Scan more pages (put the next document)", then click **OK**.

To finish the scan, select "Scanning complete", and then click  ${\bf OK}.$  The scanned image will be sent to the destination selected.

### **Delete the Backup Files**

When "Delete Backup File of Scanned Image" is checked in the Settings, a dialog box appears after the scanning to Email application or printer, asking if you want to delete the scanned image.

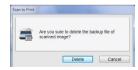

To confirm the deletion, click Delete.

To keep the scanned image without deletion, click Cancel.

### **Cancel a Scan**

To stop the scanning process, click **Cancel** during scanning.

| an to Folder                              |        |
|-------------------------------------------|--------|
| Scanning<br>Do not open the scanner cover | Cancel |
| c                                         | ancel  |

A "Scan has been cancelled." dialog box appears and the scanned image is cancelled. Click **OK** to close the dialog box.

| Preview |                       |
|---------|-----------------------|
| •       | can has been canceled |
|         | ОК                    |

If you cancel a scan during the continuous scanning process, the following cancel dialog box appears, asking if you want to save the image already scanned before cancelling the scan. Click **Yes** to save the file, otherwise click **No** to discard the file.

| Scan to Fo | lder 📃 💌                                                                       |
|------------|--------------------------------------------------------------------------------|
| 4          | Scanning has been cancelled.<br>Do you want to save the image already scanned? |
|            | Ves No                                                                         |

# SCANNING PROCEDURES IN MAC

### Setting ScanMust and Buttons

You can setup the scanner buttons to perform certain actions within the ScanMust software.

1. Click the Scanner icon [=] in the menu bar of your computer to bring up the ScanMust menu.

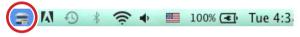

2. Click Settings... in the ScanMust menu.

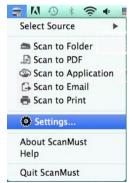

The Settings window appears, in which you can change settings for each Scan-to function in the **Destination** and **Scan Settings** tabs.

#### **Destination**

Click the **Destination** tab to bring up the setting page for the Scan-to option selected. You can make change as following:

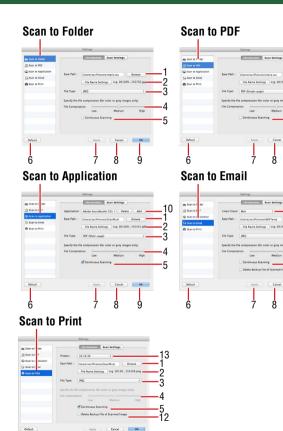

## SCANNING PROCEDURES IN MAC (CONTINUED)

| 1 | Save Path             | <ul> <li>Indicates the folder where image files are saved.<br/>Click Browse to specify a file folder to save the scanned image.</li> <li>NOTE</li> <li>You cannot specify folders where root privileges are required.</li> <li>Save Path cannot reset to the default folder once changed.</li> </ul>                              | 3 | File Type           | Select a file format to save scanned image.<br>Availability of the File Type may vary in different<br>scan-to destination.<br>Choices: "JPEG", "TIFF (Single-page)", "TIFF<br>(Multi-page)", "PDF (Single-page)", "PDF (Multi-<br>page)", "PNG"<br><b>NOTE</b><br>• PDF (Single-page) and TIFF (Single-page) are                      |
|---|-----------------------|----------------------------------------------------------------------------------------------------|---|---------------------|----------------------------------------------------------------------------------------------------|
| 2 | File Name<br>Settings | <ul> <li>You can create a filename format for the scanned image with either one of this setting.</li> <li>yyyyMMddHHmmss: The filename is created in the "yyyyMMddHHmmss" format, i.e. 20150811-154649.jpg.</li> <li>Custom: The filename is created with a prefix specified in the File Name, i.e. Scanned000001. jpg</li> </ul> |   |                     | <ul> <li>used for saving originals into single page PDF and TIFF files.</li> <li>PDF (Multi-page) and TIFF (Multi-page) are used for combining multiple scans into one file. The "Continuous Scanning" dialog will be triggered automatically for scanning more page.</li> <li>JPEG is not available for "B&amp;W" images.</li> </ul> |
|   | <u> </u>              | 1                                                                                                    | 4 | File<br>Compression | Move the slider to compress and reduce the JPEG<br>or PDF file size into a smaller size. The higher<br>the compression, the lower the file size, and vice<br>versa.<br><b>NOTE</b><br>The File Compression is only available in the<br>Color and Gray mode.                                                                           |

### SCANNING PROCEDURES IN MAC (CONTINUED)

| 5 | Continuous<br>Scanning | Check this option to trigger the continuous<br>scanning dialog box after the current page is<br>scanned, allowing you to continue scanning for<br>more pages. (See <u>Continue to Scan More Pages</u> )                                                                                     |    | Application                                  | The system detects and displays the applications<br>installed in your computer which support to open<br>the File Type.<br>To add a new application, click <b>Add</b> and navigate<br>to the .exe files in the Application's folder, then<br>click "Add" to add it to the application list. To<br>delete the application, select the application, then<br>click <b>Delete</b> . |  |
|---|------------------------|----------------------------------------------------------------------------------------------------|----|----------------------------------------------|----------------------------------------------------------------------------------------------------|--|
| 6 | Default                |                                                                                                    |    |                                              | Make sure to add the application which can open                                                                                                    |  |
| 7 | Apply                  | Apply the selected scan-to function with the settings you changed.           If you did not apply the changes to the currently selected scan-to function, and then select another scan-to function, the following setting change dialog box appears asking if you want to save the changes. | 11 | Email Client                                 | the File Type.The system detects and displays the default email<br>client using either Mail or Outlook that has been<br>installed on your computer.NOTE: Make sure an email account has been<br>configured properly.                                                                                                    |  |
|   |                        |                                                                                                    | 12 | Delete<br>Backup File<br>of Scanned<br>Image | Check this option to trigger the delete backup file<br>dialog box after the scanning process completes,<br>asking if you want to delete the backup file (See<br>Delete the Backup Files).                                                                                                    |  |
| 8 | Cancel                 | Cancel the changes and close the Settings window.                                                                                                    |    |                                              | Cancel Delete                                                                                                    |  |
| 9 | ОК                     | Apply the selected scan-to function with the settings you changed and close the Settings window.                                                                                                    | 13 | Printer                                      | The system detects and displays the default printer which is connected to your computer.                                                                                                    |  |

#### **Scan Settings**

Click the **Scan Settings** tab to bring up the setting page for the Scan-to option selected. You can make change as following:

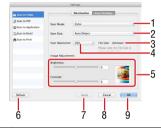

|   |           | Choices: "Color", "Gray", "B&W"                                                                                                    |  |   |          |  |
|---|-----------|----------------------------------------------------------------------------------------------------|--|---|----------|--|
| 1 | Scan Mode | <ul> <li>Select "Color" to scan the color photographs, documents, and items containing colors in full color.</li> <li>Select "Gray" to scan the image in grayscale using varying shades of gray.</li> <li>Select "B&amp;W" to scan text-only originals or line drawings.</li> </ul> |  | 5 | Im<br>Ac |  |
|   |           | Select the output size of the image to be scanned.<br>Choices: "Auto Detect", "A4(210x297mm)",<br>"B5(176x250mm)", "Letter(216x279mm)"                                                                                                    |  |   |          |  |
| 2 | Scan Size |                                                                                                    |  |   |          |  |
|   |           | Select "Auto Detect" to automatically detect the<br>paper size and crop the image. When scanning<br>darker originals, over-cropping may occur.                                                                                                    |  | 6 | D        |  |

| 3 | File Size                                                                                                    | The File Size is calculated based on the Scan Size<br>and Scan Resolution you select. The File Size<br>given here is only an estimate. The actual file size<br>can be different than the estimate.                                                                                                    |
|---|----------------------------------------------------------------------------------------------------|----------------------------------------------------------------------------------------------------|
| 4 | Scan<br>Resolution Select the resolution of the image to be scanned.<br>Choices : "100", "200", "300", "600", "1200"<br>NOTE<br>The higher the resolution, the bigger the file size. |                                                                                                    |
| 5 | lmage<br>Adjustments                                                                                                    | Brightness: Use the slider to increase or decrease<br>the value (-100 ~ +100) and to adjust the image<br>brighter or darker. You can view the test image<br>to the right side of the slider for the result of the<br>value.<br>Contrast: Use the slider to increase or decrease<br>the value (-100 ~ +100) and to adjust the contrast<br>higher or lower. The bigger the value is to set<br>towards +100, the more contrast is between<br>lighter and darker areas. You can view the test<br>image to the right side of the slider for the result<br>of the value.<br>NOTE<br>Brightness/Contrast is enabled in "Color" and<br>"Gray" mode, but not in the B/W mode. |
| 6 | Default                                                                                                    | Reset both <b>Destination</b> and <b>Scan Settings</b> to the default for the currently selected scan-to function.                                                                                                    |

### SCANNING PROCEDURES IN MAC (CONTINUED)

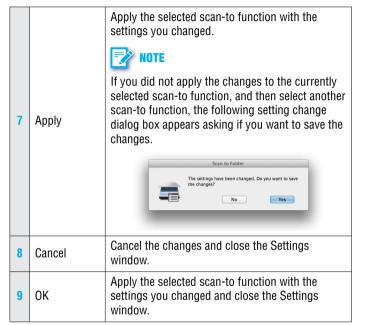

### Scanning Using ScanMust and Buttons

- 1. Place the original on the Flatbed Glass (see Placing the Originals).
- Click a scan-to function from the ScanMust menu to start scanning to the destination with the Settings you previously configured (see <u>Setting ScanMust and Buttons</u>).

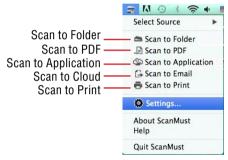

Alternatively, you can press a button on the Scanner to start scanning to the destination.

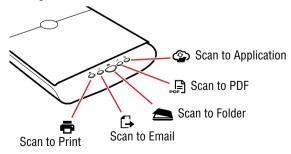

The "Processing..." bar appears showing the current scan status.

|               | Scan to           |  |
|---------------|-------------------|--|
| Scanning      |                   |  |
| Do not open t | he scanner cover. |  |
|               |                   |  |
|               |                   |  |
|               | Cancel            |  |
|               | cuncer            |  |
|               |                   |  |

3. After scanning completes, the scanned image is saved and opened according to the scan-to function you select.

### 📥 Scan to Folder

The specified folder opens automatically with the scanned image selected in it.

### 📄 Scan to PDF

The scanned image is saved in the PDF format and opened automatically in the Acrobat Reader.

### Scan to Application

The scanned image opens automatically in the specified application (default: Preview).

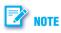

If the application cannot support to open the File Type, an error message will appear. The scanned image is saved, but cannot be opened.

### 🕞 Scan to Email

The default email application opens automatically with the scanned image attached in a blank email. Use the send email method of the email application to send the scanned image.

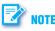

- If the file size of the scanned image exceeds the attachment size limit set at your mail server, then the image cannot be sent.
- Scan to Email only supports Apple Mail and MS Outlook as Email clients.

### 🖶 Scan to Print

Your computer's print dialog box opens automatically. Use the print dialog box to set the available settings of the printer driver to print the scanned image.

### **Continue to Scan More Pages**

When "<u>Continuous Scanning</u>" is checked in the **Destination** tab, a dialog box appears after the previous scan finishes asking if you want to scan the next document.

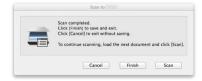

## SCANNING PROCEDURES IN MAC (CONTINUED)

To continue the next scan, place the next original on the scanner, then click **Scan**.

To finish the scan, click **Finish** to complete the scanning process. The scanned image will be saved to the folder specified in the **Destination** tab.

To cancel the scan without saving, click **Cancel**.

### **Cancel a Scan**

To stop the scanning process, click **Cancel** during scanning.

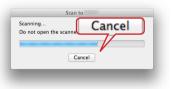

A "Scanning has been cancelled" dialog box appears and the scanned image is cancelled. Click **OK** to close the dialog box.

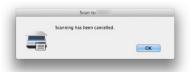

If you cancel a scan during the continuous scanning process, the following cancel dialog box appears, asking if you want to save the image already scanned before cancelling the scan. Click **Yes** to save the file, otherwise click **No** to discard the file.

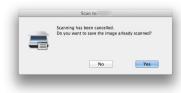

### **Delete the Backup Files**

When "Delete Backup File of Scanned Image" is checked in the Settings, a dialog box appears after the scanning to Email application or printer, asking if you want to delete the scanned image.

|   | Scan to                                     |                     |
|---|---------------------------------------------|---------------------|
| - | Are you sure to delete the backup<br>image? | file of the scanned |
|   | Cancel                                      | Delete              |

To confirm the deletion, click **Delete**.

To keep the scanned image without deletion, click Cancel.

## SCANNING USING TWAIN INTERFACE IN WINDOWS

### Acquire the Scanner TWAIN Interface

The TWAIN driver is the scanning module provided with your scanner. It is easily accessed from within the bundled scanner software or from within any TWAIN-compliant program, such as MediaImpression, Photoshop. Before you start with the steps below, be sure you have installed and configured the bundled scanner software from the DVD included.

Following is an example of using MediaImpression.

- Launch MediaImpression, and then click "Pictures" in the start screen.
- 2. Click on Import icon, and then select "Acquire".

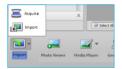

3. Under the Select the device, select "PageExpress 4800 Pro", then click "Acquire" to open the TWAIN interface.

## 🛃 NOTE

In some programs, the Acquire command will appear in a submenu under the Import command.

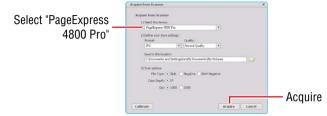

### The TWAIN interface appears as following.

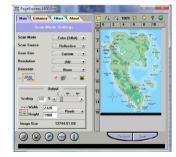

The TWAIN interface contains control settings, which you must set prior to scanning a document. The basic steps to scan a document are:

- 1. Click on the **Preview** button to prescan and preview your original.
- 2. Set the desired image area to be scanned.
- 3. Select the scan source.
- 4. Select the scan mode.
- 5. Select the resolution.
- 6. Click on the Scan button.

### The TWAIN Interface

The TWAIN interface is divided into two sections: the left section where most of the control settings are located, and the right section, which is the Preview Area.

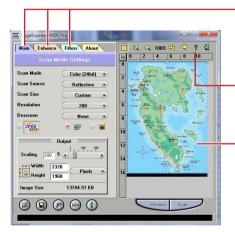

#### Settings Tabs Contain different control settings, including Main, Enhance, and Filters. Help

Click to open the detailed instructions of TWAIN dialog box. **Preview Area** Used for viewing the prescan image.

## 🛃 NOTE

For the detailed instructions of TWAIN dialog box, please click "?" (Help) on the TWAIN interface to open the Help file.

## The Main Tab

### Scan Mode

Determines how the scanner will read the image and refers to how the image will be reproduced after it is scanned.

### Scan Source

Sets the media type of the document to be scanned.

### Scan Size

Refers to the size of the image or document that you are about to scan.

### JPEG2000 Scan

The latest image compression standard that usually provides smaller file size and higher image quality than the original JPEG.

### Width and Length

Show the dimensions of the image area inside the Cropping Frame.

### **Picture Dithering**

Converts lineart image into a series of dots with different densities to represent the image. This function is available in B/W mode.

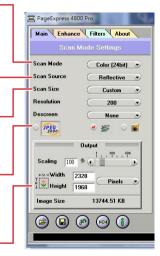

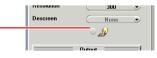

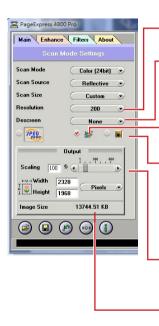

# Descreen None

### Resolution

Sets the resolution in dots per inch (dpi).

#### Descreen

Sets the media type of the document to be scanned to reduce image noise.

### **Color Matching Control**

Color Matching allows the scanner to more accurately reflect the actual colors of the original image.

### **Photo Refresh**

Enables to automatically lighten and sharpen the scanned image. This function is applicable when you are scanning images in Color 24bit.

### **Output Scaling**

Changes the dimensions of the final output.

### Image Size

Displays the amount of computer space needed to display or save the selected image area.

#### Whiten Background

Removes the unpleasant background shade. This function is available in Gray mode.

### The Enhance Tab

### **Brightness/Contrast Control**

### **Brightness/Contrast Control**

#### Thumbnails

Are used to see the effects of any changes in the control settings.

#### **Channel Selector Control**

Allows you to select the channel layers (red, green and blue) that make up a color image. You can choose to change the channels individually or choose master to change all channels equally and simultaneously.

### **Brightness Control**

Allows you to adjust the overall amount of light in the image through a range of values (-127 - 0 - 127).

### **Contrast Control**

The Contrast Control allows you to adjust the overall amount of black areas or white areas in the image through a range of values (-127 - 0 - 127).

### **Preview Button**

This button allows you to see the effect . of any changes made to the image.

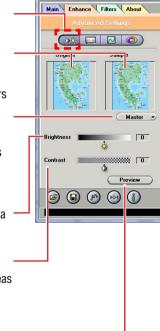

PageExpress 4800 Pro

### **Level Control**

### Level Control Thumbnails

Are used to see the effects of any changes in the control settings.

### **Channel Selector Control**

Allows you to select the channel layers (red, green and blue) that make up a color image. You can choose to change the channels individually or choose master to change all channels equally and simultaneously.

### Histogram

Shows the distribution of the brightness . levels in the image.

### Level Control

Use the level slider to adjust an image's contrast and brightness.

### **Eyedropper tools**

Eyedroppers are used to identify an image's highlights and shadows.

### **Preview Button**

This button allows you to see the effect of any changes made to the image.

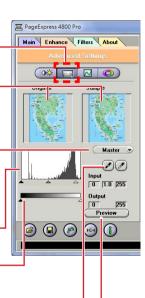

### **Curve Control**

#### Curve Control Thumbnails

Are used to see the effects of any changes in the control settings.

### **Channel Selector Control**

Allows you to select the channel layers (red, green and blue) that make up a color image. You can choose to change the channels individually or choose master to change all channels equally and simultaneously.

### **Curve Control**

Applying a curve to an image enhances favored brightness ranges at the cost of others.

### Add Anchor

To make a curve, simply place an anchor on the diagonal line and adjust its position. Add more anchors if you have to make a more complex curve.

### **Remove Anchor**

You can also remove anchors.

### **Preview Button**

This button allows you to see the effect of any changes made to the image.

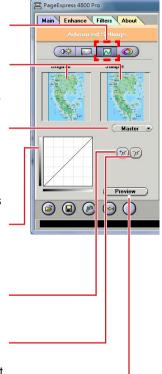

### **Hue/Saturation Control**

#### Hue/Saturation Control Thumbnails

Are used to see the effects of any changes in the control settings.

### **Channel Selector Control**

Allows you to select the channel layers (red, green and blue) that make up a color image. You can choose to change the channels individually or choose master to change all channels equally and simultaneously.

### **Hue Slider**

is composed of two color bars. The upper one is static and the lower one movable. Slide the latter, and you will see the image shift its overall coloring.

### **Saturation Slider**

Lets you adjust an image's color purity.

### **Preview Button**

This button allows you to see the effect of any changes made to the image.

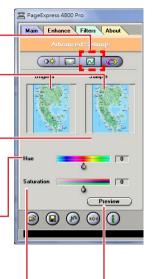

## The Filters Tab

The Filters Tab allows you to adjust the individual effects of the scanned image by applying various filters to the image, prior to scanning.

### Thumbnails

Are used to see the effects of any changes in the control settings.

### **Filter Control Buttons**

Use these buttons to add /subtract a degree of the Blur or Sharpen filter.

### None

No filter is applied.

### Blur

Smooths or softens the image.

### Sharpen

Enhances the detail in the image.

### Invert

Reverses an image to its negative or compliment.

### Flip

Creates a mirror image of the original.

### Emboss

Makes the elements in the image appear raised or sunken.

### **Unsharp Mask**

Emphasizes shape edges and color boundaries.

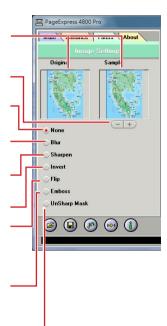

### The Preview Window and Controls

(104)

### Cropping Tool

Selects the area in the Preview Window that will be used as the final scan.

### Zoom Tool Button

Allows you to enlarge/shrink an area of the image in the Preview Window.

### Crop Frame

Outlines the scan area or region that will be included in the final scan.

### Preview Button

Allows you to see the effect of any changes made to the image.

### Load Button

Loads previouslysaved image settinas.

### Save Button

Saves the current image settings.

### Previous Button

Returns the most recent selection to its previous setting. (Reloads the last saved image settings.)

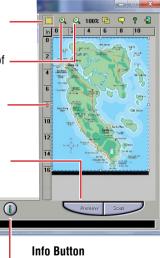

Lists information about the current settings being used.

### Reset Button

Returns settings to their default values.

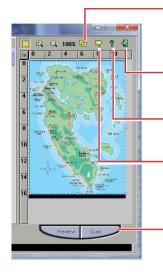

### **Batch Scan Button**

Allows creation of up to 30 scan regions (or Crop Frames) for multiple scanning.

### Language Setting

Allows you to select the desired language that the dialog box will be displayed in.

### **Help Button**

Provides On-line Help.

### Fxit Button

Click to exit (or close) the TWAIN or Batch Scan Dialog boxes.

### Scan Button

processes the pre-scanned image, and displays it in the host software (where vou opened up the TWAIN dialog box).

### Prescan the Image

A Preview is a quick low-resolution scan of the entire original image. From this low-resolution scan you can get a clearer idea of the image area you want to include when you click Scan.

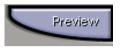

To Preview, the steps are:

- 1. Place the document face down on the scan window glass.
- 2. Click the Preview button in the dialog box. After the scanner has scanned the document, the scanned image will appear in the Preview Window. From the preview image, you can now set the exact image area you wish to include in your final scan.

## Set Up the Scan Parameters

### 1. Set the desired image area to be scanned.

Use the Crop Frame in the Preview Window to outline the image

area you wish to scan. Click one of the sides or corners of the Crop Frame and drag it out or in to the desired length and width.

To move the entire Crop Frame, position the mouse cursor inside it and drag with the left mouse button.

Only the area inside the Crop Frame will be included in the resulting scanned image when you click Scan. The size information at the bottom of the dialog box is automatically updated when the Crop Frame is resized.

### 2. Select the scan source.

Since we are going to scan a color photograph, choose Reflective.

### **Reflective:**

when scanning paper-based documents such as photographs or text (magazines, books, or images).

### 3. Select the desired scan mode.

The Scan Mode determines how the scanner will read the image.

 Color (48-bit) captures 48 bits of color image information for every pixel in the screen image. Reproduce billion of colors.
 This option is disabled when the TWAIN-compliant program you

used does not support 48-bit color output.

- Color (24-bit) captures 24 bits of color image information for every pixel in the screen image. Reproduce over 16.7 million colors.
- Gray (16-bit) captures 16 bits of grayscale image information for every pixel in the screen image. Reproduce up to 65536 shades of gray.

This option is disabled when the TWAIN-compliant program you used does not support 16-bit grayscale output.

- Gray (8-bit) captures 8 bits of grayscale image information for every pixel in the screen image. Reproduce up to 256 shades of gray.
- Lineart (1-bit) is used for text documents or black-and-white images.

### 4. Select the desired resolution.

Resolution is a measure of how much image detail information the scanner is to capture in a scan. A higher resolution results to a sharper image but requires more disk space for file saving. For this session, set the resolution to 300 dpi.

### **Execute the Scan Command**

When you are finished with the control settings, click on the Scan button. The scanner begins to scan the document and a message box appears on the screen displaying the progress of the scan.

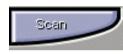

When the scan is finished, the image will be displayed in the main screen of the host software.

## **Using Batch Scan**

Batch scanning is an easy way to multi-scan any part of your document using different scan modes and resolutions. In batch scanning, you can specify up to a maximum of 30 scan regions, or you can scan a single region several times using different combinations of scan modes and resolutions.

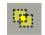

To activate batch scanning, click on the Batch Scan button. This will bring up the Batch Scan dialog box.

## The Batch Scan Dialog Box

The Batch Scan dialog box contains several controls that make batch scanning simple and easy to use. It will also display the number of batch jobs that you make when you create the scan regions.

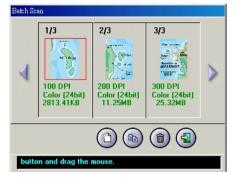

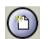

8

### New Batch Button

Click on this button to create a new scan region on the image in the Preview Window.

### • Duplicate Batch Button

Click on this button to duplicate a batch job. You can then specify different control settings for this particular batch job.

### • Trash Batch Button

Click on this button to delete the selected or highlighted batch job.

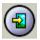

#### Cancel Batch Button

Click on this button to cancel batch scan and exit the Batch Scan dialog box.

To perform a batch scan, the steps are:

- 1. Click the Batch Scan button. The Batch Scan dialog box appears.
- 2. Create a scan region:
  - (a) Move the cursor inside the Preview Window.
  - (b) Hold down the Shift key, press the left mouse button and drag the mouse to create a crop frame.

(c) Reposition or resize the crop frame if necessary.

- 3. Set the desired scan mode and resolution for the current scan region.
- 4. Repeat steps 2 and 3 if you wish to create additional scan regions.

## 📝 NOTE

Using the Batch Scan arrows allows you to view the different batch jobs.

5. Click Scan. The scanner will begin to scan the batch jobs one after the other.

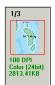

The Batch Box contains the thumbnail image, DPI, scan mode and image size of each batch scan. The batch number (e.g. 1/3, number one out of three) is always displayed at the top of the batch box along with the Batch Scan Status.

## SCANNING USING TWAIN INTERFACE IN MAC

### Acquire the Scanner TWAIN Interface

The TWAIN driver is the scanning module provided with your scanner. It is easily accessed from within the bundled scanner software or from within any TWAIN-compliant program, such as ImageAcquire, Photoshop. Before you start with the steps below, be sure you have installed and configured the bundled scanner software from the DVD included.

Following is an example of using ImageAcquire.

- Open "Finder", and then click "Applications". Find ImageAcquire
   icon in the Application folder, and then double click on it.
- 2. Select the Scanner model from the Image Acquire window, and then click "Acquire" to open the TWAIN interface.

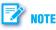

In some programs, the Acquire command will appear in a submenu under the Import command.

| Select "PageExpress    | ● ○ ○ Image Acc                  |              |
|------------------------|----------------------------------|--------------|
| 4800 Pro"<br>Acquire — | Page Express 4800 Pro    Acquire | Fit 1:1 Save |
|                        |                                  |              |

3. The TWAIN interface appears as following.

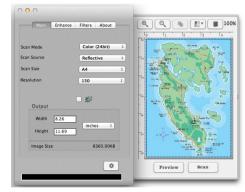

The TWAIN interface contains control settings, which you must set prior to scanning a document. The basic steps to scan a document are:

- 1. Click on the **Preview** button to prescan and preview your original.
- 2. Set the desired image area to be scanned.
- 3. Select the scan source.
- 4. Select the scan mode.
- 5. Select the resolution.
- 6. Click on the Scan button.

### **The TWAIN Interface**

The TWAIN interface is divided into two sections: the left section where most of the control settings are located, and the right section, which is the Preview Window.

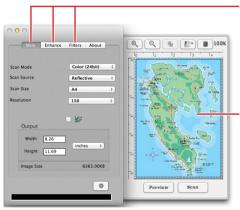

#### Settings Tabs Contain different control settings, including Main, Enhance, and Filters.

**Preview Window** 

Used for viewing the prescan image.

## The Main Tab

The main folder contains the control settings needed for specifying the scanning parameters such as scan mode, resolution, etc.

### Scan Mode

Sets the scanner to read color, grayscale, lineart, etc.

### Scan Source

Sets the media type of the document to be scanned.

### Scan Size

Refers to the size of the image or document that you are about to scan.

### Resolution

Sets the resolution in dots per inch (dpi).

### **Color Matching Control**

Color Matching allows the scanner to more accurately reflect the actual colors of the original image.

### Image Size

Displays the amount of computer space needed to display or save the selected image area.

### Width and Length

Show the dimensions of the image area inside the Cropping Frame.

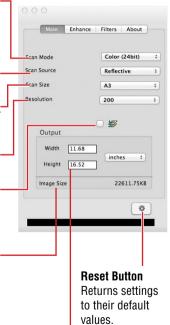

### The Enhance Tab

The Enhancement folder contains preprocessing controls you can apply to the image before making your final scan.

### Thumbnails

Are used to see the effects of any changes in the control settings.

### **Channel Selector Control**

Allows you to select the channel layers (red, green and blue) that make up a color image. You can choose to change the channels individually or choose master to change all channels equally and simultaneously.

### **Brightness Control**

Allows you to adjust the overall amount of light in the image through a range of values ( $-127 \sim 0 \sim +127$ ).

### **Contrast Control**

The Contrast Control allows you to adjust the overall amount of black areas or white areas in the image through a range of values  $(-127 \cdot 0 + 127)$ .

### Gamma Control

Adjusts the brightness level in the highlights, midtones, and shadows of the image.(0.1~7.9)

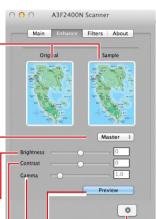

#### Reset Button Returns settings to their default values.

### Preview Button

This button allows you to see the effect of any changes made to the image.

## The Filters Tab

The Filters folder contains preprocessing controls that allow you to apply special effects to the image before making your final scan.

### Thumbnails

Are used to see the effects of any changes in the control settings.

### None

No filter is applied.

### Blur

Smooths or softens the image.

#### Sharpen

Enhances the detail in the image.

### Invert

Reverses an image to its negative or compliment.

### Flip

Creates a mirror image of the original.

### Emboss

Makes the elements in the image appear raised or sunken.

### Unsharp Mask

Emphasizes shape edges and color boundaries.

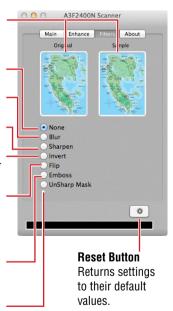

### The Preview Window

The Preview Window is where you can view the prescanned image. The first time you want to scan a document, it is better that you do a precan.

### **Zoom Tool Button**

Allows you to enlarge/shrink an area of the image in the Preview Window.

### **Batch Scan Button**

Allows creation of up to 10 scan regions for Crop Frames for multiple scanning.

### Language Setting

Allows you to select the desired language that the dialog box will be displayed in.

### **Exit Button**

Click to exit (or close) the TWAIN or Batch Scan Dialog boxes.

### **Crop Frame**

Outlines the scan area or region that will be included in the final scan.

### **Previous Button**

Allows you to see the effect of any changes made to the image prior to scanning.

### Save Button

Processes the pre-scanned image, and displays it in the host software (where you opened up the TWAIN dialog box).

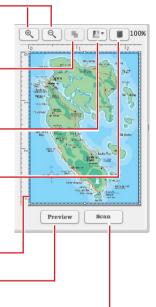

### Prescan the Image

A Preview is a quick low-resolution scan of the entire original image. From this low-resolution scan you can get a clearer idea of the image area you want to include when you click Scan.

To Preview, the steps are:

- 1. Place the document face down on the scan window glass.
- 2. Click the Preview button in the dialog box. After the scanner has scanned the document, the scanned image will appear in the Preview Window. From the preview

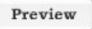

image, you can now set the exact image area you wish to include in your final scan.

### Set Up the Scan Parameters

### 1. Set the desired image area to be scanned.

Use the Crop Frame in the Preview Window to outline the image area you wish to scan. Click one of the sides or corners of the Crop Frame and drag it out or in to the desired length and width.

Only the area inside the Crop

Frame will be included in the resulting scanned image when you click Scan. The size information at the bottom of the dialog box is automatically updated when the Crop Frame is resized.

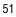

#### 2. Select the scan source.

Since we are going to scan a color photograph, choose Reflective.

### **Reflective:**

when scanning paper-based documents such as photographs or text (magazines, books, or images).

### 3. Select the desired scan mode.

The Scan Mode determines how the scanner will read the image.

• Color (48-bit) captures 48 bits of color image information for every pixel in the screen image. Reproduce billion of colors.

This option is disabled when the TWAIN-compliant program you used does not support 48-bit color output.

- Color (24-bit) captures 24 bits of color image information for every pixel in the screen image. Reproduce over 16.7 million colors.
- Gray (16-bit) captures 16 bits of grayscale image information for every pixel in the screen image. Reproduce up to 65536 shades of gray.

This option is disabled when the TWAIN-compliant program you used does not support 16-bit grayscale output.

- Gray (8-bit) captures 8 bits of grayscale image information for every pixel in the screen image. Reproduce up to 256 shades of gray.
- Lineart (1-bit) is used for text documents or black-and-white images.

### 4. Select the desired resolution.

Resolution is a measure of how much image detail information the scanner is to capture in a scan. A higher resolution results to a sharper image but requires more disk space for file saving. For this session, set the resolution to 300 dpi.

### **Execute the Scan Command**

When you are finished with the control settings, click on the Scan button. The scanner begins to scan the document and a message box appears on the screen displaying the progress of the scan.

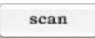

When the scan is finished, the image will be displayed in the main screen of the host software.

### **Using Batch Scan**

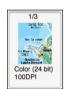

Batch scanning is an easy way to multi-scan any part of your document using different scan modes and resolutions. In batch scanning, you can specify up to a maximum of 10 scan regions, or you can scan a single region several times using different combinations of scan modes and resolutions.

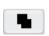

To activate batch scanning, click on the Batch Scan button. This will bring up the Batch Scan dialog box (ImageAcquire does not support the Batch Scan).

### The Batch Scan Dialog Box

The Batch Scan dialog box contains several controls that make batch scanning simple and easy to use. It will also display the number of batch jobs that you make when you create the scan regions.

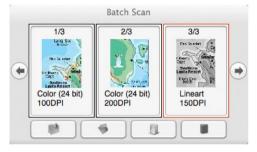

#### Copy Batch Button

| 40.0 |  |
|------|--|
| 100  |  |
| -    |  |

Click on this button to duplicate a batch job. You can then specify different control settings for this particular batch job.

#### New Batch Button

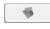

fit.

Click on this button to create a new scan region on the image in the Preview Window.

### Delete Batch Button

Click on this button to delete the selected or highlighted batch job.

### • Exit Batch Button

Click on this button to cancel batch scan and exit the Batch Scan dialog box.

To do a batch scan, the steps are:

- 1. Click the Batch Scan button. The Batch Scan dialog box appears.
- 2. Create a scan region:

(a) Move the cursor inside the Preview Window.

- (b) Hold down the Shift key, press the left mouse button and drag the mouse to create a crop frame.
- (c) Reposition or resize the crop frame if necessary.
- 3. Set the desired scan mode and resolution for the current scan region.
- 4. Repeat steps 2 and 3 if you wish to create more scan regions. You can have up to 10 scan regions. If you want to duplicate the current scan region, simply click on the **Duplicate Batch** Button.
- 5. Click **Scan**. The scanner will begin to scan the scan regions one after the other.

For scanning multiple documents or images, Batch Scan is equipped with an auto crop function that is not available in the regular scanning mode. Batch Scan auto-detects the borders of the images or paper edges of the documents, allowing you the option of scanning any or all of these images/documents without having manually select, and scan them individually (as required in the regular mode.)

The Batch Box contains the thumbnail image, DPI, scan mode and image size of each batch scan. The batch number (e.g. 1/3, number one out of three) is always displayed at the top of the batch box along with the Batch Scan Status.

## **CLEANING THE SCANNER**

Dust and residues can build up on the Scanner's Flatbed Glass to affect image quality. Clean the Scanner periodically to get the best scanning performance.

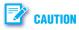

- Never spray the cleaner directly onto the Scanner.
- Do not use any abrasive surfaces to clean the Scanner. Doing so may damage it.
- Do not press on the Scanner Glass with too much force as this will cause damage to the glass surface.
- 1. Unplug the USB Cable.
- 2. Use a clean, soft cloth moistened with water or mild detergent to clean the outside of the Scanner.
- 3. Use a clean, soft cloth moistened with a small amount of glass cleaner to remove dust, grease, and stains on the Flatbed Glass. Wipe off all remaining liquid.

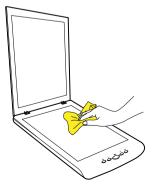

## TROUBLESHOOTING

| Problems                                                 | Solutions                                                                                                    |  |
|----------------------------------------------------------|----------------------------------------------------------------------------------------------------|--|
| The "Found New Hardware" appears on your Windows screen. | <ul> <li>Unplug the USB Cable from the computer, and click "Cancel" button to close it. Ensure to install<br/>Scanner Driver before connecting the Scanner.</li> </ul>                                |  |
| Cannot scan.                                             | Make sure that the USB Cable between the Scanner and your computer is connected firmly.                                                                                                    |  |
|                                                          | Make sure the correct scanner is selected in the select source field.                                                                                                    |  |
| The scanned image becomes dirty.                         | Check if the document is written in lead pencil or wet ink.                                                                                                    |  |
|                                                          | <ul> <li>Make sure to clean the Scanner's Flatbed Glass frequently.</li> </ul>                                                                                                    |  |
| Scanning speed is very slow.                             | Scanning takes longer than usual when you scan at high resolution and large size.                                                                                                    |  |
|                                                          | <ul> <li>Set a lower resolution in the settings to prioritize the scanning speed.</li> </ul>                                                                                                    |  |
|                                                          | <ul> <li>Scanning with multiple image processing can slow down the scanning speed.</li> </ul>                                                                                                    |  |
| Cannot acquire the Scanner from Photoshop.               | • You need to install the Photoshop TWAIN plug-in prior to use. Refer to "Using TWAIN in Photoshop CS4-CC version.pdf" in the Installation DVD.                                                       |  |
| Scanned image edges are cropped.                         | <ul> <li>Make sure your original is placed correctly for scanning.</li> </ul>                                                                                                    |  |
|                                                          | • When scanning darker originals (i.e. night scenery photos), over-cropping may occur.                                                                                                    |  |
| Text created by the OCR software is incorrect.           | • Select a resolution of minimum 300 dpi in the software settings. The OCR software may not always convert all text correctly. Please check the document for any errors that the OCR may have missed. |  |
|                                                          | • The OCR recognition result is generally more accurate with the text-based digital images. Images with mixed content (text, images, and graphics all in the one page) may result less accurate.      |  |
|                                                          | • Set the Scanner color settings to "B/W" if the text is black against a white background.                                                                                                    |  |
|                                                          | Check if the quality of the original document is poor through the OCR recognition process.                                                                                                    |  |
| The preview image appears blurry or fuzzy                | • The preview image appears in the Preview Area is a scaled down lower resolution image, meant to quickly display the preview image.                                                                  |  |

## SPECIFICATIONS

| Model                              | PE4800 Pro                                                                                                    |  |
|------------------------------------|----------------------------------------------------------------------------------------------------|--|
| Scanning Element                   | Contact Image Sensor (CIS)                                                                                                    |  |
| Light Source                       | Three-color (RGB) LEDs                                                                                                    |  |
| Scan Mode                          | Color: 48-bit, 24-bit<br>Gray: 16-bit, 8-bit<br>Line art: 1-bit<br>* Color (48-bit) and Gray (16-bit) are available in the TWAIN interface only.<br>* Color (48-bit) and Gray (16-bit) are disabled when the TWAIN-compliant program you used<br>does not support 48-bit color and 16-bit output. |  |
| Scan Area (Max.)                   | A4 / Letter (216mm x 297mm / 8.5" x 11.68")                                                                                                    |  |
| Effective Pixels                   | 11744 x 11744 pixels at 4800 dpi<br>(Scanning area in the Advanced Mode of iDocScan Touch will be restriced if the Scan Resolution<br>setting is large)                                                                                                    |  |
| Optical Resolution                 | 4800 dpi x 4800 dpi                                                                                                    |  |
| Enhanced Resolution                | 19200 dpi x 19200 dpi<br>* Enhanced Resolution is available in the TWAIN interface only.                                                                                                    |  |
| Interface                          | USB 2.0                                                                                                    |  |
| Scanner Buttons                    | 5 Function Buttons                                                                                                    |  |
| Power Supply                       | by USB Bus Power (5V, 500mA)                                                                                                    |  |
| Power Consumption                  | In operation : 2.5 W (Max)<br>Standby: 1 W                                                                                                    |  |
| Operation Temperature and Humidity | 10 °C - 35 °C (50 °F - 95 °F) ; 10% to 85%                                                                                                    |  |
| Dimension (L x W x H)              | 385 x 252 x 50 mm (15.16" x 9.92" x 19.69")                                                                                                    |  |
| Weight                             | 1.66 kgs (3.66 lbs)                                                                                                    |  |

# PageExpress 4800 Pro